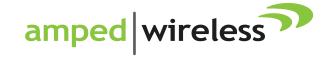

# User's Guide

REC22P
HIGHPOWER™ AC1200
WI-FI® RANGE EXTENDER

# REC22P USER'S GUIDE

# **CONTENTS**

| INTRODUCTION                                    | 2  |
|-------------------------------------------------|----|
| GETTING STARTED                                 | 3  |
| Package Contents                                | 3  |
| LED Indicators, Ports and Buttons               | 4  |
| SETUP GUIDE                                     | 5  |
| Find a Setup Location                           | 5  |
| Connect your PC or Tablet to the Range Extender | 6  |
| Welcome to the Dashboard                        |    |
| Scan for a Wireless Network                     |    |
| Connecting to a Secure Network                  | 10 |
| Extended Network Settings (SSID and Security)   | 11 |
| Connect to the new Extended Network             | 13 |
| Setup Summary                                   | 14 |
| 5.0GHz WI-FI SETTINGS                           | 18 |
| Home Network Settings (5.0GHz)                  | 18 |
| Extended Network Settings (5.0GHz)              | 19 |
| Security (5.0GHz)                               |    |
| Wi-Fi Protected Setup – WPS (5.0GHz)            | 22 |
| User Access (5.0GHz)                            | 23 |
| Wireless Coverage Controls (5.0GHz)             | 24 |
| Access Schedule (5.0GHz)                        | 25 |
| Advanced Settings (5.0GHz)                      | 26 |
| 2.4GHz WI-FI SETTINGS                           |    |
| Home Network Settings (2.4GHz)                  | 28 |

| Extended Network Settings (2.4GHz)      | 29   |
|-----------------------------------------|------|
| Wi-Fi Protected Setup – WPS (2.4GHz)    | 32   |
| User Access (2.4GHz)                    | 33   |
| Wireless Coverage Controls (2.4GHz)     | 34   |
| Access Schedule (2.4GHz)                | 35   |
| Advanced Settings (2.4GHz)              | 36   |
| BOOSTBAND™ TECHNOLOGY                   | 38   |
| NETWORK SETTINGS                        | 39   |
| IP Settings                             | 39   |
| Wired Port Routing                      | 41   |
| MANAGEMENT FEATURES                     | 42   |
| Device Status                           | 43   |
| Network Statistics                      | 45   |
| System Clock                            | 46   |
| System Logs                             |      |
| Upgrade Firmware                        | 48   |
| Save/Reload Settings                    | 50   |
| Password Settings                       | 51   |
| TECHNICAL SPECIFICATIONS                | 51   |
| DEFAULT SETTINGS                        | 53   |
| TROUBLESHOOTING AND SUPPORT INFORMATION | 54   |
| REGULATORY AND WARRANTY INFORMATION     | . 68 |
| LEGAL NOTICES, LICENSES AND DISCLAIMERS | . 77 |

#### **USER'S GUIDE**

#### INTRODUCTION

Thank you for purchasing this Amped Wireless product. At Amped Wireless we strive to provide you with the highest quality products through innovation and advanced technology. We pride ourselves on delivering products that outperform and go beyond your expectations. If you have any questions please feel free to contact us. We'd love to hear from you and thank you for your support!

Email: sales@ampedwireless.com

Call: 888-573-8830

Web: www.ampedwireless.com

**USER'S GUIDE** 

#### **GETTING STARTED**

# **Package Contents**

Check to make sure you have all the contents within your package:

- High Power AC1200 Plug-In Wi-Fi Range Extender
   With Pass Through Outlet and USB Charging Port
- Detachable High Gain Antenna
- Setup Guide
- CD: User's Guide, Installation Video, Setup Guide, Wi-Fi Analytics Android App

#### **USER'S GUIDE**

#### **LED Indicators, Ports and Buttons**

**Power LED:** Indicates when the Range Extender is powered on. The LED will flash rapidly when there is active Wi-Fi data traffic.

Signal Strength LED: Indicates when the Range Extender.

**Antenna Connector:** Dual Band RJ-SMA antenna connector. Compatible with all dual band antennas that have RP-SMA connectors.

**Reset:** Push down once to reboot the Range Extender. Hold down for 5-10 seconds to reset the Range Extender back to factory settings.

**WPS:** Hold down for 3 seconds to enable WPS push button configuration.

**Wired Port:** RJ45 10/100/1000M Gigabit Port for connecting wired devices such as PCs, TVs, game consoles and more.

**Wired Port LEDs:** Indicates when a networking device is connected to the wired port. The LED flashes rapidly when wired data traffic is transmitted or received. Gigabit connections will have a green LED.

Pass-Thru Power Outlet: Maintain use of your power outlet with an available pass through outlet.

USB Charging Port: Charge your USB powered devices with a fast charging USB port.

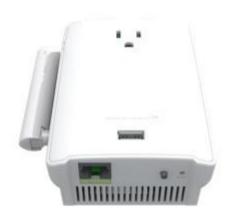

# **SETUP GUIDE**

#### **Find a Setup Location**

The location of where you install the Range Extender is very important to how it will function. The optimal setup location should be somewhere no more than halfway between your Wi-Fi router and your Wi-Fi dead zone.

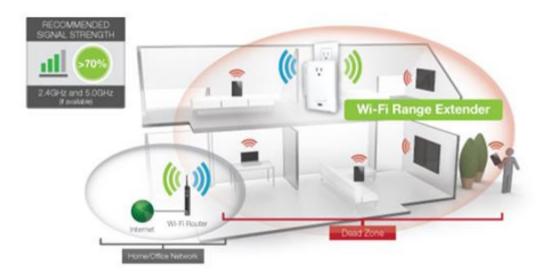

# **USER'S GUIDE**

# **Connect your PC or Tablet to the Range Extender**

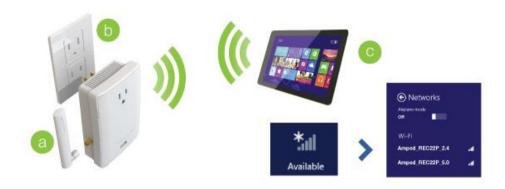

- a) Connect the included high gain antenna by screwing it into the antenna connector.
- b) Plug the Range Extender into an available power outlet.
- c) Connect your PC or Tablet to the Range Extender's Wi-Fi network: Amped\_REC22P\_2.4 or Amped\_REC22P\_5.0

#### **USER'S GUIDE**

# Open your Web Browser to Access the Web Menu

- a. Open your web browser.
- b. Type in: <a href="http://setup.ampedwireless.com">http://setup.ampedwireless.com</a> into the web address bar.
- If the web menu fails to open, type in the following IP address into your web address bar: http://192.168.1.240

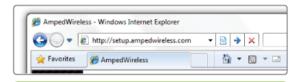

http://setup.ampedwireless.com

#### NOTE: IF YOU HAVE PROBLEMS ACCESSING THE WEB MENU

- a. Disconnect your PC from all Wi-Fi networks
- b. Attach an Ethernet cable between the PC and the Range Extender
- c. Open your web browser and go to <a href="http://setup.ampedwireless.com">http://setup.ampedwireless.com</a> again.

#### Welcome to the Dashboard

The Dashboard will provide you with the current status of the Range Extender.

Click SCAN to find an available network to extend.

The diagram on this page displays the terms used to describe:

- 1) The network you are trying to extend (Home Network).
- The network that is rebroadcasted and extended (Extended Network).

Study this diagram carefully as the terms used in the following instructions will refer to these names.

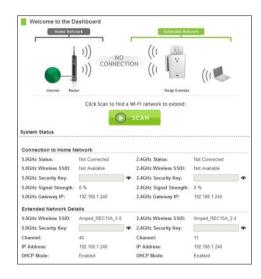

#### Scan for a Wireless Network

The Scan result will list all available 2.4GHz and 5.0GHz wireless networks detected by the Range Extender – including each network name (SSID), the operating channel, the type of security and the signal strength.

If you are extending a dual band router, you will need to select the SSID of your 2.4GHz network and the SSID of your 5.0GHz network.

The signal strength indicates the wireless connection between that network and the Range Extender. It is important to choose networks

Second for network in a state and second second for the second for network in a state at a state at

that are greater than 70%. A wireless network with a signal strength of less than 70% may create a poor connection which results in slower throughput and frequent dropped connections.

If you fail to find any wireless networks, or your signal strength is below 70%, try moving the Range Extender closer to the wireless network that you are trying to repeat and click SCAN again.

Once you have selected your wireless network(s), click Next to continue. If you are only connecting to one network, simply select that 2.4 or 5.0GHz network and click Next to continue.

# **Connecting to a Secure Network**

If the wireless network(s) you are trying to repeat has wireless security enabled, you will be prompted to enter a security key. If you are repeating a dual band router, you will need to enter the security key for both the 2.4GHz and 5.0GHz network. If either network does not have security, leave the field blank.

After you have entered the security key(s), click Next to continue.

If you do not know the key to the network you are trying to repeat, then click Back and select another network.

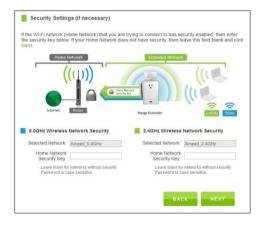

# **Extended Network Settings (SSID and Security)**

The default SSID of the Range Extender is "Amped\_REC22P\_2.4" and "Amped\_REC22P\_5.0".

If you choose to "Clone" the settings from your Home Network, the wizard will copy the SSID and security key of your Home Network.

The SSID of the Extended Network will have a "\_RE" at the end of its name. For example: Home Network RE.

You can also manually enter a new network ID and security key. The new security key must be at least 8 characters long.

Click Next to apply the settings.

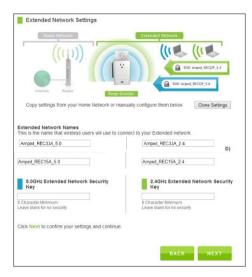

#### **Connection Check**

DO NOT LEAVE OR REFRESH THIS PAGE.

Allow the countdown to complete and the Wizard will automatically redirect you to the next step.

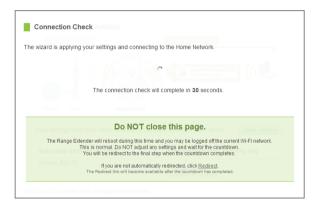

#### Connect to the new Extended Network

During the countdown process, the Range Extender will reboot and disconnect the Wi-Fi connection. At this point, you will need to reconnect your PC or tablet to the new Extended Network. Follow the instructions on the screen to connect to the Extended Network.

Once you have connected, click the OK button to complete the setup process.

If there are problems with your configuration, the Wizard will inform you to rescan for a network to extend.

If there are no problems, you will see the Setup Summary on the following page.

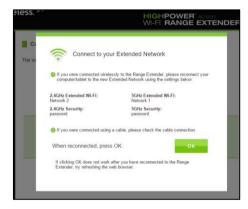

# **Setup Summary**

Congratulations, the Range Extender is now successfully configured. Your settings are now saved.

Print the Setup Summary details and save it for future reference.

If you have any wired devices that you would like to attach to the Range Extender, you may do so now.

If you haven't already positioned your Range Extender in an optimal location, you may do so. All Range Extender settings are saved and can be safely powered off for relocation.

Use the Signal Strength LED to assist you in finding the optimal installation location. (See the following page for details.)

Enjoy your extended network!

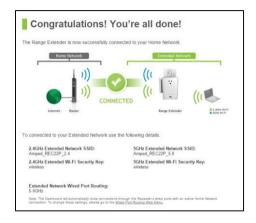

#### **USER'S GUIDE**

#### Finding an Optimal Placement Location (Signal Strength LED)

The Range Extender is equipped with a Signal Strength LED on the front of the device to help you find the most optimal location for the Extender. It may take 1-3 minutes for the LED to register and display after plugging the Extender into a wall outlet. After setup, the LED can be your guide when repositioning the Extender to a better location (if needed). We recommend a signal strength of 70% or greater from the Router. If the Signal Strength LED is green, your Range Extender is placed in an optimal location.

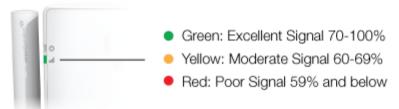

Note: The LED will not turn on if the Extender is not connected to a Home Network.

# REC22P USER'S GUIDE

# **Wired Port Routing**

The Setup Wizard automatically selects the Home Network (2.4GHz or 5.0GHz) your wired devices will be routed through to connect to the Internet. If you wish to change this setting you may do so from the web menu by accessing Network Settings > Wired Port Routing.

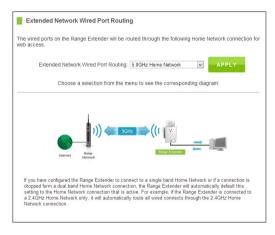

#### **USER'S GUIDE**

# If the Home/Office Network connection fails try the following...

The failed connection page will provide you with information on why the connection failed. Read the instructions carefully and retry your connection. The tips below will help to solve common issues:

- a. Check to make sure your Home Network security settings are correct.
- b. On the SCAN page, check that your Home Network is showing a signal of 70% or greater. If not, move the Range Extender closer to your Home Network router and try again. If you are connecting to a dual band router, ensure that both the 2.4GHz and 5.0GHz networks show a signal strength of 70% or greater.
- c. Check that your Home Network router's DHCP server is enabled.
- d. Try changing the channel of the Home Network router to a higher channel number and run the Setup Wizard again.
- e. Check the internet connection on your Home Network wireless router. Connect directly to your router and attempt to access the web. If this fails, the problem is with your internet connection. Contact your broadband provider to fix this issue first before configuring the Range Extender.
- f. Try to reboot (unplug the power from the Range Extender and plug it back in) the Range Extender and check to see if the connection is established (some networks may be very slow and take longer than the allotted time for the Range Extender to successfully connect).

#### 5.0GHz WI-FI SETTINGS

#### 5.0GHz Wi-Fi Settings: Home Network Settings (5.0GHz)

The Home Network Settings (5.0GHz) page allows you to adjust settings for your 5.0GHz Home Network connection. These settings are for adjusting the Range Extender's Home Network connection after you have already gone through the Setup Wizard and wish to adjust your current configurations.

Home Network SSID (5.0GHz): Manually enter the Identification name of the existing 5.0GHz Home Network you wish to connect to.

Channel Number: Enter the channel number of the Home Network. If the channel number does not match, a connection will not be established.

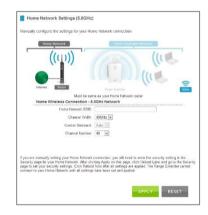

Channel Width: Wi-Fi operates in two separate channel widths, 20Hz and 40Hz. 40Hz allows for faster speeds. Each Channel Width will have a different selection of wireless channels to choose from. Select the channel width you wish to use for your network. This setting must match that of your Home Network for a successful connection.

#### **USER'S GUIDE**

# 5.0GHz Wi-Fi Settings: Extended Network Settings (5.0GHz)

The Extended Network Settings page allows you to adjust settings for your Extended Network.

SSID of Extended Network: The name used to identify your Extended Network. This is the name that appears when a user scans for available Wi-Fi networks.

| 5.0GHz Extended Wireless Network Settings |                                 |  |
|-------------------------------------------|---------------------------------|--|
| Disable 5.0GHz Wireless<br>Connections:   |                                 |  |
| Band:                                     | 5 GHz (A+N+AC)                  |  |
| Broadcast SSID:                           | Enabled v                       |  |
| SSID of Extended Network:                 | Amped_REC15A_5.0 Guest Networks |  |
| Channel Number:                           | 40 (same as Home Network)       |  |
| WMM:                                      | Enabled v                       |  |
| Associated Clients:                       | Show Active Clients             |  |

Band: Allows you to setup access under a specific combination of Wi-Fi speed standards.

Broadcast SSID: Selecting Disable Broadcast SSID will hide the visibility of the Range Extender's SSID. Users must manually enter the SSID to connect.

#### **Guest Networks (5.0GHz)**

Click "Enable" to create a Guest Network. Guest Networks provide a separate wireless network, with unique settings for users to connect to.

Band: Restrict the Wi-Fi protocol and speed used for the specific Guest Network.

Guest Networks

Configure the settings for additional Guest Rethorks. Each Guest Network may have its own specific settings.

So. Therefore St. 100 Mark New Orneland St. 100 Mark New Orneland St. 100

SSID: This is the name of your Guest Network.

Data Rate: Restrict access to the Guest Network by setting a lower bandwidth by changing the data rate.

Broadcast SSID: Disable to hide your SSID from public view. Users will need to manually enter the SSID into their wireless software interface to connect.

Associated Clients: View all computers and network devices that are connected to your Guest Network wirelessly.

To set security settings for the Guest Network go to: 5.0GHz Wi-Fi Settings > Security.

# 5.0GHz Wi-Fi Settings: Security (5.0GHz)

Wireless security allows you to change the type of wireless security settings for your 5.0GHz Extended Network, Home Network or Guest Networks.

Note: If you adjust the security of your Home Network and it is incorrect, the Range Extender will no longer have a successful connection to your Home Network.

Using the drop down menu, you can select which network you wish to configure and may adjust the security settings below.

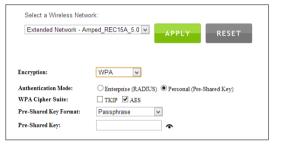

If you are using the Guest Network feature, you will be able to adjust the security settings for those additional network SSIDs here as well.

For more information on the differences between the types of Wi-Fi security available, please visit the Learning Center on the Amped Wireless website: <a href="https://www.ampedwireless.com">www.ampedwireless.com</a>

#### 5.0GHz Wi-Fi Settings: Wi-Fi Protected Setup – WPS (5.0GHz)

WPS is a Wi-Fi feature created to make Wi-Fi setup simple and easy. Some wireless routers and adapters support this feature with varying names (i.e. one touch setup or WPS).

You may enable WPS setup here by selecting the type of WPS setup you wish to use. The Range Extender supports all types of WPS setup:

| Enable Wi.Fi Pr<br>Option A: | otected Setup  If your wireless user has a Wi-Fi Protected Setup button, click or press the WPS PBC (Push Button Configuration) button here:  Start PBC |
|------------------------------|----------------------------------------------------------------------------------------------------|
| Option B:                    | If your wireless user asks for the Smart Repeater's PIN number, use this number on the user's device: 53766960                                          |
| Option C:                    | If your wireless user has a Wi-Fi Protected Setup PIN number, enter that number here:  and then click Start PIN                                         |

- Option A: Push button: You may push the WPS button on the web menu or use the physical button on the back of the Range Extender.
- Option B: PIN: Some wireless devices use a PIN number to access wireless network. If your wireless device requests for a PIN number, then use the PIN code located here.
- Option C: Enter PIN: Some wireless devices require that you use a PIN number to add them to the wireless network. If your wireless device has a PIN number, then locate the number and enter in the field, then press Start Pin.

# 5.0GHz Wi-Fi Settings: User Access (5.0GHz)

User Access allows you to deny access or allow access to specific users connecting to the network. Each networking device has a unique address called a MAC address (a 12 digit hex number).

By inputting the MAC address into the field, you can define whether that device is allowed into your network or not allowed.

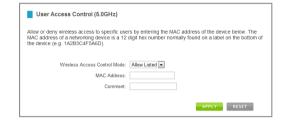

A MAC Address may sometimes be referred to as a Physical Address. Most networking devices have their MAC Address located on a label on the actual device.

For Windows computers with internal networking adapters, the MAC Address can be found by viewing the Network Connection Details of the network adapter. The MAC Address will be listed as the Physical Address.

Be sure to enter the MAC Address without any symbols. For example, a MAC Address of 78-DD-78-AA-78-BB would be entered as 78DD78AA78BB.

#### **USER'S GUIDE**

# 5.0GHz Wi-Fi Settings: Wireless Coverage Controls (5.0GHz)

Adjust the output power of the Range Extender to control the coverage distance of your 5.0GHz Extended Wireless Network. For a smaller coverage area you can select a lower output power. For the maximum wireless coverage select the 100% selection. Note that if you select a lower output power, your connection to your 5.0GHz Home Network will also decrease in range. It is recommended that you test your signal strength after each adjustment.

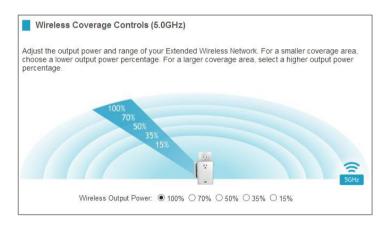

# 5.0GHz Wi-Fi Settings: Access Schedule (5.0GHz)

Access Schedules will enable or disable your 5.0GHz wireless access at a set time based on your predefined schedule. This feature is often used for restricting access to all users (such as children, employees, guests) during specific times of the day for parental control or security reasons.

- a. Enable Access Schedule.
- Select which days you wish for your Wi-Fi to be available.
- c. Select the time frame during that day that you wish for Wi-Fi to be available.
- d. Apply Changes.

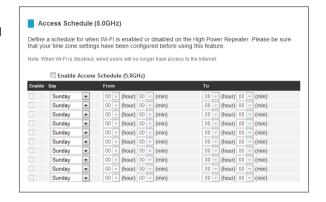

Enabling Access Schedule will also disable internet access for wired connections on specified days.

**Note:** Make sure you have already configured your System Clock in order for your schedule to work correctly. Time Zone Settings can be adjusted from the web menu under Management > Time Zone Settings.

# 5.0GHz Wi-Fi Settings: Advanced Settings (5.0GHz)

Advanced Wireless Settings should only be adjusted by technically advanced users. It is not recommended that novice users adjust these settings to avoid degrading wireless performance. Here are a few definitions on some settings.

Fragment Threshold: The Default and Recommended setting is at 2346, meaning the High Power Range Extender will never fragment any frames that it sends to wireless users.

RTS Threshold: Adjusts the size of RTS data packets.

Lower values reduce throughput, but allow the system to recover quicker from interference/collisions. Higher values provide the fastest throughput.

Advanced Settings (5.0GHz) Advanced wireless settings are for technically advanced users. It is recommended that these settings not be changed unless it is understood what the effects will be on your local wireless network Fragment Threshold: 2346 RTS Thresold: 2347 (0-2347) Beacon Interval: 100 (20-1024 ms) Preamble Type: 

Long Preamble 

Short Preamble IAPP: 

Fnabled 

Disabled Protection: Denabled Disabled Aggregation: 

Enabled Disabled Short GI: @ Enabled @ Disabled WLAN Partition: Trabled Disabled STBC: Enabled Disabled 20/40MHz Coexist: Enabled Disabled APPLY RESET

Beacon Interval: Indicates the frequency interval of the beacon. A beacon is a packet broadcast by the Range Extender to sync the wireless network.

# **USER'S GUIDE**

Preamble Type: Defines the length of the Cyclic Redundancy Check for communication between the Range Extender and roaming wireless users.

IAPP: Inter-Access Point Protocol

STBC: Space Time Block Coding improves reception by coding the data stream in blocks.

#### 2.4GHz WI-FI SETTINGS

#### 2.4GHz Wi-Fi Settings: Home Network Settings (2.4GHz)

The Home Network Settings (2.4GHz) page allows you to adjust settings for your 2.4GHz Home Network connection. These settings are for adjusting the Range Extender's Home Network connection after you have already gone through the Setup Wizard and wish to adjust your current configurations.

Home Network SSID (2.4GHz): Manually enter the Identification name of the existing 2.4GHz Home Network you wish to connect to.

Channel Number: Enter the channel number of the Home Network. If the channel number does not match, a connection will not be established.

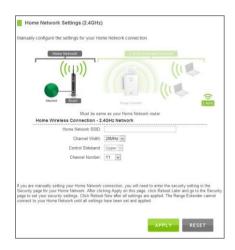

Channel Width: Wi-Fi operates in two separate channel widths, 20Hz and 40Hz. 20Hz allows operation on channels 1-11, while 40Hz is 5-11. 40Hz allows for faster speeds. Select the channel width you wish to use for your network. This setting must match that of your Home Network for a successful connection.

# 2.4GHz Wi-Fi Settings: Extended Network Settings (2.4GHz)

The Extended Network Settings page allows you to adjust settings for your Extended Network.

SSID of Extended Network: The name used to identify your Extended Network. This is the name that appears when a user scans for available Wi-Fi networks.

Band: Allows you to setup access under a specific combination of Wi-Fi speed standards.

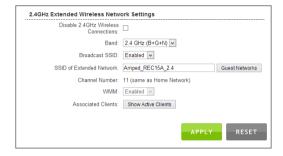

Broadcast SSID: Selecting Disable Broadcast SSID will hide the visibility of the Range Extender's SSID. Users must manually enter the SSID to connect.

#### **Guest Networks (2.4GHz)**

Click "Enable" to create a Guest Network. Guest Networks provide a separate wireless network, with unique settings for users to connect to.

Band: Restrict the Wi-Fi protocol and speed used for the specific Guest Network.

Guest Networks

Configure the settings for additional Guest Relations. Each Guest Relations may have its own specific settings.

Totals for Monkers 559 1059 Active Chief List
Guest Relation 2: 2 4 GHz (BH-GH-G) Amped (READ) 2.4 Guest 2: Auto : Equated : Guested : Guested : Gu

SSID: This is the name of your Guest Network.

Data Rate: Restrict access to the Guest Network by setting a lower bandwidth by changing the data rate.

Broadcast SSID: Disable to hide your SSID from public view. Users will need to manually enter the SSID into their wireless software interface to connect.

Associated Clients: View all computers and network devices that are connected to your Guest Network wirelessly.

To set security settings for the Guest Network go to: 2.4GHz Wi-Fi Settings > Security.

# 2.4GHz Wi-Fi Settings: Security (2.4GHz)

Wireless security allows you to change the type of wireless security settings for your 2.4GHz Extended Network, Home Network or Guest Networks.

Note: If you adjust the security of your Home Network and it is incorrect, the Range Extender will no longer have a successful connection to your Home Network.

Using the drop down menu, you can select which network you wish to configure and may adjust the security settings below.

If you are using the Guest Network feature, you will be able to adjust the security settings for those additional network SSIDs here as well.

For more information on the differences between the types of Wi-Fi security available, please visit the Learning Center on the Amped Wireless website: <a href="www.ampedwireless.com">www.ampedwireless.com</a>

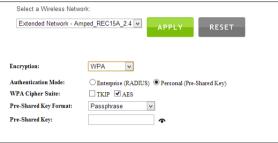

#### 2.4GHz Wi-Fi Settings: Wi-Fi Protected Setup – WPS (2.4GHz)

WPS is a Wi-Fi feature created to make Wi-Fi setup simple and easy. Some wireless routers and adapters support this feature with varying names (i.e. one touch setup or WPS).

You may enable WPS setup here by selecting the type of WPS setup you wish to use. The Range Extender supports all types of WPS setup:

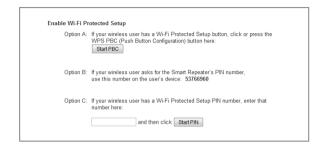

- Option A: Push button: You may push the WPS button on the web menu or use the physical button on the back of the Range Extender.
- Option B: PIN: Some wireless devices use a PIN number to access wireless network. If your wireless device requests for a PIN number, then use the PIN code located here.
- Option C: Enter PIN: Some wireless devices require that you use a PIN number to add them to the wireless network. If your wireless device has a PIN number, then locate the number and enter in the field, then press Start Pin.

# 2.4GHz Wi-Fi Settings: User Access (2.4GHz)

User Access allows you to deny access or allow access to specific users connecting to the network. Each networking device has a unique address called a MAC address (a 12 digit hex number).

By inputting the MAC address into the field, you can define whether that device is allowed into your network or not allowed.

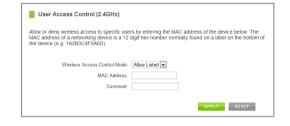

A MAC Address may sometimes be referred to as a Physical Address. Most networking devices have their MAC Address located on a label on the actual device.

For Windows computers with internal networking adapters, the MAC Address can be found by viewing the Network Connection Details of the network adapter. The MAC Address will be listed as the Physical Address.

Be sure to enter the MAC Address without any symbols. For example, a MAC Address of 78-DD-78-AA-78-BB would be entered as 78DD78AA78BB.

#### 2.4GHz Wi-Fi Settings: Wireless Coverage Controls (2.4GHz)

Adjust the output power of the Range Extender to control the coverage distance of your 2.4GHz Extended Wireless Network. For a smaller coverage area you can select a lower output power. For the maximum wireless coverage select the 100% selection. Note that if you select a lower output power, your connection to your 2.4GHz Home Network will also decrease in range. It is recommended that you test your signal strength after each adjustment.

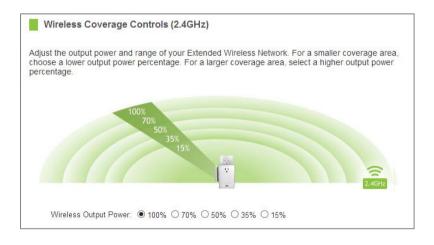

# 2.4GHz Wi-Fi Settings: Access Schedule (2.4GHz)

Access Schedules will enable or disable your 2.4GHz wireless access at a set time based on your predefined schedule. This feature is often used for restricting access to all users (such as children, employees, guests) during specific times of the day for parental control or security reasons.

- a. Enable Access Schedule.
- b. Select which days you wish for your Wi-Fi to be available.
- c. Select the time frame during that day that you wish for Wi-Fi to be available.
- d. Apply Changes.

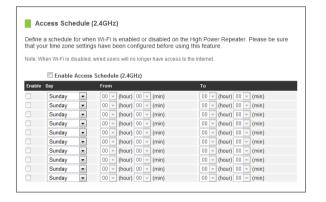

Enabling Access Schedule will also disable internet access for wired connections on specified days.

**Note:** Make sure you have already configured your System Clock in order for your schedule to work correctly. Time Zone Settings can be adjusted from the web menu under Management > Time Zone Settings.

## 2.4GHz Wi-Fi Settings: Advanced Settings (2.4GHz)

Advanced Wireless Settings should only be adjusted by technically advanced users. It is not recommended that novice users adjust these settings to avoid degrading wireless performance. Here are a few definitions on some settings.

Fragment Threshold: The Default and Recommended setting is at 2346, meaning the High Power Range Extender will never fragment any frames that it sends to wireless users.

RTS Threshold: Adjusts the size of RTS data packets.

Lower values reduce throughput, but allow the system to recover quicker from interference/collisions. Higher values provide the fastest throughput.

Advanced Settings (2.4GHz) Advanced wireless settings are for technically advanced users. It is recommended that these settings not be changed unless it is understood what the effects will be on your local wireless network Fragment Threshold: 2346 RTS Thresold: 2347 (0-2347) Beacon Interval: 100 (20-1024 ms) Preamble Type: 

Long Preamble 
Short Preamble IAPP: 

Fnabled 

Disabled Protection: Denabled Disabled Aggregation: 

Enabled Disabled Short GI: @ Enabled @ Disabled WLAN Partition: Trabled Disabled STBC: Enabled Disabled 20/40MHz Coexist: Enabled Disabled APPLY RESET

Beacon Interval: Indicates the frequency interval of the beacon. A beacon is a packet broadcast by the Range Extender to sync the wireless network.

## **USER'S GUIDE**

Preamble Type: Defines the length of the Cyclic Redundancy Check for communication between the Range Extender and roaming wireless users.

IAPP: Inter-Access Point Protocol

STBC: Space Time Block Coding improves reception by coding the data stream in blocks.

#### **BOOSTBAND™ TECHNOLOGY**

BoostBand Technology is a feature that increases the overall speed and performance of the Range Extender by streamlining dual band network traffic through a single Wi-Fi frequency band between the Router and Range Extender. Doing so optimizes network traffic through the fastest available frequency band.

BoostBand Technology can only be enabled when the Range Extender is connected to a dual band connection. By default BoostBand Technology will use the faster, 5GHz band. If the 5GHz band is not available or becomes too week BoostBand Technology.

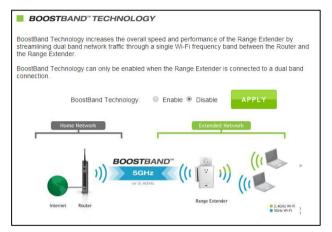

available or becomes too weak, BoostBand Technology will automatically switch over to the 2.4GHz band.

While BoostBand Technology is enabled, Wi-Fi devices will still be able to connect to the Range Extender using 2.4GHz and 5.0GHz connections.

#### **NETWORK SETTINGS**

#### **Network Settings: IP Settings**

IP Address: The IP address of the Range Extender. Subnet Mask: The subnet of the Range Extender.

Default Gateway: The access point to another network, normally the Range Extender or your router.

DHCP: The Range Extender includes a feature to help manage the IP addresses within your Extended network and with your Home Network automatically. When connected to a Home Network, the Range Extender will obtain an IP address from your Home Network's router and act as a DHCP Client. However, when there is no connection available, the Range

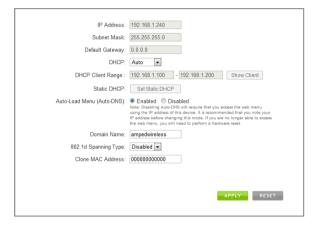

Extender will act as a DHCP Server. You may also manually control the IP settings of the Range Extender by choosing Client, Server or Disabled from the DHCP drop down menu. This is only for advanced users.

#### **USER'S GUIDE**

DHCP Client Range: The range of IP addresses the Range Extender's DHCP server will assign to users and devices connecting to the Range Extender.

Static DHCP: You may set a static IP address within your DHCP network. The Range Extender will track the device via its MAC address and assign it a pre-defined IP address each time the device logs into the network. Obtain IP settings from the Home router or manually enter your IP settings.

Auto-Load Menu (Auto-DNS): When the Range Extender loses connection to your Home Network it will automatically redirect your web browser to the web menu. To turn this feature off, you can disable Auto-DNS. Note: Disabling Auto-DNS will require that you access the web menu using the IP address of this device. It is recommended that you note your IP address before changing this mode. If you are no longer able to access the web menu, you will need to perform a hardware reset.

Domain Name: The Domain Name allows you to change the URL which is used to access the Setup Menu for the Range Extender. For example, entering http://setup.ampedwireless.com into your web browser while connected to the Range Extender, will guide you to the Web menu for the Range Extender. By changing the Domain Name, you will change the URL entered to access the Web menu. If you forget the Domain Name you entered and can no longer access the Web menu, then you will need to reset your Range Extender to default settings by holding down the reset button on the bottom panel for 5-10 seconds.

#### **USER'S GUIDE**

#### **Network Settings: Wired Port Routing**

If the Range Extender is connected to a dual band router, the Range Extender will automatically route the traffic from the device connected to the Range Extender's wired port through the 5.0GHz Home Network to access the web with the fastest speeds. If you choose, you may adjust this setting so that all wired traffic is routed through the 2.4GHz Home Network connection instead.

If the Range Extender is only connected to a single Home Network, it will automatically route all wired traffic through the Home Network connection that is active.

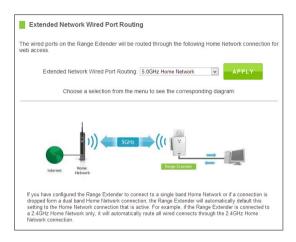

## **USER'S GUIDE**

#### **MANAGEMENT FEATURES**

The Management features on the Range Extender allow you to view the status of your Range Extender and adjust other settings such as your System Clock, Passwords, and Firmware Upgrades among other administrative functions.

#### **Management: Device Status**

The System Status provides you with a snapshot of your Range Extender's current connections and settings.

System Information: This section provides you with information on the version and build time of your firmware. This is used to help our support department determine what firmware version your device is running.

The Current Date / Time will display the current clock settings of the Range Extender. If this time is off, go to the System Clock section and configure your system time.

The Wired Ports Routing shows the active Home Network used for transferring data to and from the wired ports.

Home Wireless Network Settings: This section displays the current status of the connection between the High Power Range Extender and your Home Network (2.4GHz or 5.0GHz). When viewing this section it is important to check that your Home Network SSID is correct, that the channel number matches your Home Network's channel number settings.

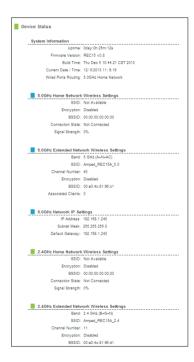

#### **USER'S GUIDE**

Connection State: The Connection State will say "Connected" when there are no problems with the connection to your Home Network.

If the Connection State shows "Waiting for Keys" then the WPA/WPA2 security key you entered is incorrect.

If the Connection State shows "Scanning" the Range Extender may be too far away from your home/office router.

The Signal Strength display can be updated by refreshing the page and is a good tool to use for finding the optimal installation location. A signal strength of 70% or greater is recommended for stable operation of the High Power Range Extender.

Extended Wireless Network Settings: Shows the current settings for your Extended Wireless Network (2.4GHz or 5.0GHz).

IP Settings: The network IP settings for your Range Extender will change as you connect and disconnect from your 2.4 or 5.0GHz Home Network. When connected to your Home Network, the network IP settings will be assigned by your Home Network. When not connected, the High Power Range Extender will use its own default network IP settings. These IPs are assigned to the 2.4 and 5.0GHz networks individually.

## **Management: Network Statistics**

These statistics show the data activity for each network connection.

Connection to Home Network: This statistics shows the data activity for all upload and download data between the Home Network and the Range Extender.

Extended Wireless Network: These statistics shows all data activity for all users connected wirelessly to the Range Extender.

Extended Wired Network: The Wired Connection statistics shows all data activity for all users physically connected to the wired ports on the Range Extender.

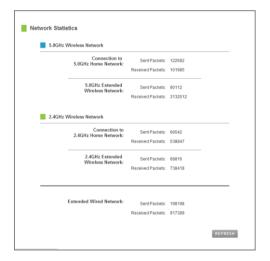

## **USER'S GUIDE**

## **Management: System Clock**

Maintain the internal clock for the Range Extender by syncing with your computer's time. Your system clock settings need to be accurate in order for logs and wireless access schedules to work correctly.

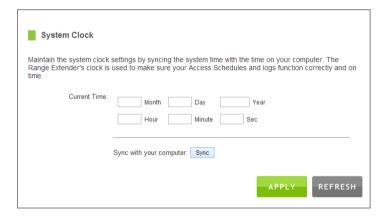

## **USER'S GUIDE**

## **Management: System Logs**

System Logs are useful for viewing the activity and history of the Range Extender. The System Logs are also used by Amped Wireless Elite Support Concierges to help troubleshoot your Range Extender when needed.

It is recommended that you enable all logs in the event that troubleshooting is required. All log entries are deleted each time the Range Extender reboots or is powered off.

#### **Management: Upgrade Firmware**

Amped Wireless continuously updates the firmware for all products in an effort to constantly improve our products and their user experiences. When connected to an active connection with Internet access, the Range Extender can automatically check for new firmware updates that are available by pressing Check Now. Follow the prompts to complete the upgrade process.

Before upgrading the firmware, remember to always save your current settings first by going to the Save/Reload Settings page. The firmware upgrade process will reset the settings of the Range Extender to default settings.

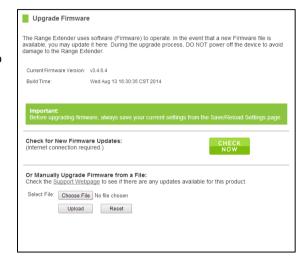

Manual Firmware Upgrade: In the case that the Range Extender does not have access to the Internet, you can manually upgrade the firmware by downloading the firmware file from the Amped Wireless Elite Support website. The firmware update is downloaded as a zip file and you will need to have an unzipping program to open the file. Inside the file will be a text document with details on the current firmware release and instructions on how to upgrade the firmware.

# REC22P USER'S GUIDE

## To manually upgrade your firmware:

- Download the file from www.ampedwireless.com/support and remember the location where you saved it. Firmware files may also be provided by Amped Wireless Elite Support Concierges.
- b. Click Choose File and locate the file.
- c. Click Upload to begin upgrading.

Note: Firmware files normally have a .bin file extension.

#### **USER'S GUIDE**

## **Management: Save/Reload Settings**

Saving your current settings allows you to back-up your current settings which may be reloaded at a later time. This feature may be useful for testing new features and settings without having to worry about returning to a stable platform.

To save current settings:

- a. Click Save
- b. Select a file name and location

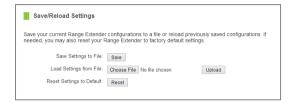

To load previously saved settings:

- a. Click Browse
- b. Locate the previously saved settings file
- c. Click Upload to restore the settings to the saved file

You may also reset the Range Extender's settings to factory settings by pressing Reset. By resetting the Range Extender you will lose all previous configurations and will need to run the Setup Wizard again to reconnect to a Home Network.

## **USER'S GUIDE**

## **Management: Password Settings**

By default, the Range Extender does not require a password to log on to the web menu. If you wish to enable a password to protect unauthorized access to the web menu and Setup Wizard, you may enter one here.

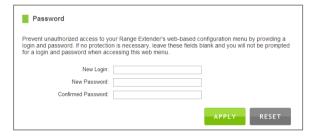

#### **TECHNICAL SPECIFICATIONS**

Wireless Standard: 802.11a/b/g/n/ac Frequency Band: 2.4GHz, 5.0GHz

Wireless Speed: 2.4GHz: 300Mbps (Tx/Rx)

5.0GHz: 867Mbps (Tx/Rx)

Amplifier: 2 x 2.4GHz Amplifier 2 x 5.0GHz Amplifier 4 x Low Noise Amplifiers

Wireless Security:

• WEP, WPA, WPA2, WPA Mixed, WPS

**User Access Control:** 

MAC address filtering

Wireless Access Scheduling:

 Specific day and time (2.4GHz or 5.0GHz Separately)

Wireless Coverage Control:

• 15% - 100% Output Power (2.4GHz or 5.0GHz Separately)

#### Antennas:

- 1 x Detachable High Gain Dual Band Antennas
- 1 x Reverse SMA Connector
- 1 x Internal High Gain Dual Band Antennas

#### Port:

• 1 x RJ-45 10/100/1000M LAN port (Local Port)

#### Mounting:

Wall, Stand or Desktop

**Operating Temperature** 

• 0° - 40° C, 32° - 140° F

Warranty: 1 Year Setup Requirements:

- Wireless 802.11a/b/g/n or ac 2.4Ghz or 5.0Hz Network
- Computer with wired (RJ-45) or wireless (802.11a/b/g/n or ac) adapter
- Google Chrome, Internet Explorer (8.0 and up), or Safari web browser

#### **USER'S GUIDE**

#### **DEFAULT SETTINGS**

The default settings for your Range Extender are listed here. If for some reason you need to return your Range Extender back to default settings, hold down the Reset button on the bottom panel for 10 seconds. The Range Extender will reset back to factory settings as listed below:

IP Address: 192.168.1.240

Web Menu Access: <a href="http://setup.ampedwireless.com">http://setup.ampedwireless.com</a>

2.4GHz Extended Network SSID: Amped\_REC22P\_2.4

5.0GHz Extended Network SSID: Amped\_REC22P\_5.0

## **USER'S GUIDE**

#### TROUBLESHOOTING AND SUPPORT INFORMATION

We are here to help. If you have any issues with your Range Extender, please contact us.

To contact Amped Wireless Elite Support use one of the following methods:

Phone: 888-573-8820

Email: techsupport@ampedwireless.com

Web: www.ampedwireless.com/support

# **Troubleshooting**

The tips in this guide are listed in order of relevance. Try solution (a) before trying solution (b), etc.

## **Troubleshooting: Web Menu Access Issues**

I entered http://setup.ampedwireless.com and it failed to open the Web Menu.

- a. Make sure your computer is connected to the Range Extender's Wi-Fi network: Amped\_REC22P\_2.4 or Amped\_REC22P\_5.0
- b. Try to use a different web browser. We recommend the Google Chrome web browser.
- c. Try to open your web browser to the default IP address by putting this number into your web browser instead: 192.168.1.240
- d. Power off (unplug from the power outlet) the Range Extender and power it back on. Try again.
- e. Reset your Range Extender to default settings by holding the Reset Button (located on the bottom panel) for ten (10) seconds and try again.
- f. If steps (a) thru (e) fail, disconnect your PC from all Wi-Fi networks. Attach an Ethernet cable between the Range Extender and your PC. Try to access <a href="http://setup.ampedwireless.com">http://setup.ampedwireless.com</a> again.

#### **USER'S GUIDE**

## I could NEVER log on to the Range Extender wirelessly.

- a. Check that your wireless adapter supports WPA2 or WPA wireless security. If it does not then you will need to change the wireless security on the Range Extender. Go to the Web Menu, select Wireless Settings and then Wireless Security. Select the Extended Network from the drop down menu and either disable security or downgrade the security to WEP. Try connecting again.
- b. The connection to the Home Network may be down. Use an Ethernet cable and connect directly to the Range Extender. Access <a href="http://setup.ampedwireless.com">http://setup.ampedwireless.com</a> and run through the Setup Wizard again. After you have successfully reset the Home Network connection, try connecting wirelessly again.

#### I can no longer access the Web Menu or the Range Extender no longer responds.

- a. Connect to your Range Extender and try to access <a href="http://setup.ampedwireless.com">http://setup.ampedwireless.com</a> using your web browser.
- b. If you are advanced in networking troubleshooting, log onto your home router's web interface. Look for the DHCP client list and try to find the IP address of your Range Extender assigned by your home router. Once you have it, connect to the Range Extender using an Ethernet cable. Open your web browser and enter the IP address into the address bar.
- c. Reset the Range Extender back to default settings and try the Setup Wizard again. To reset the Range Extender back to default settings, push the Reset Button (on the bottom panel) down for five (5) to ten

# REC22P USER'S GUIDE

(10) seconds then let go. After the Range Extender has fully reset, use an Ethernet cable and connect to the Range Extender. Login to the Web Menu at <a href="http://setup.ampedwireless.com">http://setup.ampedwireless.com</a> and run through the Wizard.

## **Troubleshooting: Home Network Connection Issues**

#### I cannot connect to my Home Network. I received an error when running the Setup Wizard.

- a. Your Home Network may be secured. Double check that you have the correct security key to connect to the Home Network.
- b. Your Range Extender may be located too far from your Home Network. Run through the Setup Wizard again. On the SCAN page, your Home Network should show a signal strength of 70% or greater. If it does not, move the Range Extender closer to your Home Network and try again.
- c. If you are connecting to a dual band router, both networks (2.4GHz and 5.0GHz) should have a signal strength of 70% or greater.
- d. Check that the antenna is connected securely to the antenna connector.
- e. Check to see that your Home Network router's DHCP server is enabled. The Range Extender needs to obtain an IP from your Home Network router.

## I cannot find my Home Network when scanning for wireless networks in the Setup Wizard.

- a. The Range Extender may be out of range. Move the Range Extender closer towards the wireless router and try the Setup Wizard again from the Web Menu. It is recommended that your Home Network shows a signal strength of 70% or greater in the Setup Wizard SCAN results.
- b. Go to the Wireless Settings tab in the web menu and access the Wireless Coverage Controls for your specific wireless network (2.4GHz or 5.0GHz). Make sure the setting is at 100% and try again.
- c. Make sure that your Home Network's wireless SSID is broadcasting and not hidden. If your Home Network SSID is hidden, you will need to manually setup the Range Extender through the Wireless Settings > Home Network Settings menu.

My Range Extender was working fine previously, but now I can no longer access the Internet through the Range Extender. Or, I had a POWER OUTAGE and now the Range Extender no longer works.

The Range Extender should automatically heal itself and reconnect to your wireless network. However, in the event that it does not and you are not able to access the Internet or your home network please try the following options:

a. Reboot the Range Extender, wait 3 minutes for the Range Extender to reconnect to your network and try to access the Internet.

#### REC22P USER'S GUIDE

- b. The connection to your Home Network may have been dropped or the router settings may have changed. Changes to the router could be a result of several events, such as a power outage. When this occurs, connect to the Range Extender and access the setup menu using the web address: <a href="http://setup.ampedwireless.com">http://setup.ampedwireless.com</a>. Run the Setup Wizard to reconnect the Range Extender to your network.
- c. The Range Extender may be too far from your home router and not maintaining a signal strength of above 70%. Check the signal strength between the router and the Range Extender through the web menu (left side): More Settings > Management > Device Status. The Signal Strength readout will be under the Home Wireless Network Settings section. This Signal Strength must be above 70%. If it is below, move the Range Extender closer to your router, or reposition the Range Extender.
- d. Check that the antenna is connected securely to the antenna connector.
- e. Rescan for another network by accessing http://setup.ampedwireless.comto connect to and repeat or you may try to fix the issues with your Home Network and your home wireless router.
- f. Check to see that your home wireless router settings have not changed. Any changes to the SSID, security, or channel number from the original settings will disconnect the Range Extender's connection to the home network\_To solve this simply run the Setup Wizard again from the web menu and reconfigure your Home Network connection. You can also set a static channel number on your router to prevent this from happening again in the future.

#### **USER'S GUIDE**

- g. If you cannot access the setup menu, check to see that your Range Extender is still on. Reboot the Range Extender by unplugging the power adapter and plugging it back in. Check to see if your connection has been reestablished by viewing a website. If you do not have a connection, logon to <a href="http://setup.ampedwireless.com">http://setup.ampedwireless.com</a> and configure a new Home Network connection.
- h. Check to see that your home wireless router is still on. If it has been turned off please turn it back on. The Range Extender should automatically reconnect to your Home Network within 10 minutes.

## I have a dual-band router and I cannot extend the network (or both networks).

- a. The Range Extender will repeat the 2.4GHz signal and the 5.0GHz signal from your router simultaneously. Both wireless networks must have a signal strength of 70% or greater with the Range Extender for a reliable connection. Make sure that your dual band router is close enough to the Range Extender to receive a strong signal.
- b. Check to make sure that you have the correct security key for both the 2.4GHz and 5.0GHz network of your dual band router. These keys may sometimes be different from each other.
- c. Check that the antenna is connected securely to the antenna connector.
- d. Ensure that your dual band router does not have any security features enabled, such as Mac address filtering. If it does, disable it and try again.

#### **USER'S GUIDE**

## I cannot find any wireless networks (Home Networks) to repeat.

- a. The Range Extender may be out of range. Move the Range Extender closer towards the wireless router and try the Setup Wizard again from the Web Menu.
- b. The antenna on your Range Extender may be loose. Tighten the antenna connection and try again.
- c. Check that the antenna is connected securely to the antenna connector.
- d. The wireless Home Network may not be a compatible wireless network (802.11a/b/g/n/ac).

#### I am connected to a Home Network however I do not have Internet access.

- a. The Home Network itself may not have Internet access. Check to see that you have internet access by connecting directly to the Home Network first. If you are able to go online then this is not a problem. If you cannot go online, then the Home Network's Internet connection must first be resolved.
- b. You may have a DNS issue and the Range Extender is not obtaining the IP settings from your Home Network. Try to reboot the Range Extender. If that fails, then reboot the Home Router to see if that fixes it.
- c. There may be an IP conflict with your Home Network and your Extended Network. Try to adjust the IP Settings of your Extended Network using IP values that are different from your Home Network.

#### **USER'S GUIDE**

## I can no longer connect to the Range Extender wirelessly.

- a. Power on and off the Range Extender and try again.
- b. The connection to the Home Network may be down. Use an Ethernet cable and connect directly to the Range Extender. Access <a href="http://setup.ampedwireless.com">http://setup.ampedwireless.com</a> and run through the Setup Wizard again. After you have successfully reset the Home Network connection, try connecting wirelessly again.

#### The connection to the Home Network seems slow. File transfers take a long time to transfer.

- a. You may be too far away from your Home Network. The closer the Range Extender is to your Home Network, the better its connection will be. The Range Extender must have a strong signal in order to repeat the signal with fast speeds and further range. Move the Range Extender closer to your Home Network and try again.
- b. Check that the antenna is connected securely to the antenna connector.
- c. You may be downloading from the Internet and not within your Home Network or Extended Network. Files transferred through the Internet are limited by your ISP speed and the data download speeds from the website that you are downloading from.
- d. Your computer may be using an older Wi-Fi adapter with lower speed limits and range capabilities (802.11b/g/n).

#### **USER'S GUIDE**

e. To achieve 802.11ac Wi-Fi speeds for your extended network, it is necessary to extend an 802.11ac Wi-Fi router. Check that your home router is an 802.11ac router. Extending a router with slower Wi-Fi speeds, such as 802.11b/g/n will result in slower Wi-Fi speeds for your extended network.

#### Network devices connected to the wired ports of the Range Extender do not have Internet access.

a. The Wired Port Routing on the Range Extender may not be defined correctly. While connected to the Range Extender, open your web browser and access <a href="http://setup.ampedwireless.com">http://setup.ampedwireless.com</a>. From the web menu, go to More Settings > Network Settings > Wired Port Configuration. Check that the wired port is routed through an active Home Network connection. If the Range Extender is connected to a 2.4GHz network only, adjust the routing so that all wired ports traffic routes through the 2.4GHz Home Network.

#### The Signal Strength LED on the top of the Range Extender is not on.

- a. Please check that the Range Extender is connected to a Home Network or router. The Signal Strength LED will not be on if there is no connection to a Home Network.
- b. The connection to your Home Network may have disconnected. Please check your connection by accessing the web menu dashboard and reconfigure, if necessary.

## **Troubleshooting: Wireless Issues**

I am only getting 3 or 4 wireless signal bars on my wireless computer and I am within 10 feet of the Range Extender.

- a. Step back at least 10 feet from the Range Extender and check your signal again. The Range Extender emits high power, long range Wi-Fi signals that may confuse your wireless adapter signal reading at close range. The speed and signal are at 100%, however your readout may not be displaying the data correctly.
- b. Check that the antenna is connected securely to the antenna connector.
- c. The wireless channel that your network is running on may be congested. Change the wireless channel on your home Router and reconnect the Range Extender.

## The range from the Range Extender seems low or the speed is slow.

- a. Check to see that your wireless output settings are at 100%. Go to the Web Menu, Wireless Settings and check the Advanced Settings. Make sure the output power is at 100%.
- b. Your Range Extender may be installed in a poor location. Avoid setting up your Range Extender in areas with high interference, such as, near fridges, microwaves, metallic objects and low surfaces. Install the Range Extender in a higher location if possible.

## **REC22P USER'S GUIDE**

- c. Check the connections of the Antennas to the Range Extender. Tighten them if necessary.
- d. Adjust the Antenna of the Range Extender in different angles.
- e. The wireless channel that your network is using may be congested. Change the channel for your router's 2.4GHz network or 5.0GHz network. The Range Extender should automatically reconnect to your networks new settings, however if it does not, simply reconfigure the Range Extender to your network.
- f. The network adapter that you are using may have poor range, older technology with slower speeds or may need a driver update.
- g. Your computer may be using an older Wi-Fi adapter with lower speed limits and range capabilities (802.11b/g/n).
- h. To achieve 802.11ac Wi-Fi speeds for your extended network, it is necessary to extend an 802.11ac Wi-Fi router. Check that your home router is an 802.11ac router. Extending a router with slower Wi-Fi speeds, such as 802.11b/g/n will result in slower Wi-Fi speeds for your extended network.

#### **USER'S GUIDE**

## **Troubleshooting: Web Menu Feature Issues**

My Wireless Access Schedule is being erratic and not working at the correct times.

a. You need to adjust your Time Zone Settings from the Management Web Menu page.

Wi-Fi Protected Setup (WPS) is not working. Push button configuration does not detect the connection.

a. The Range Extender supports WPS connections however some companies may use proprietary code for their own push button configurations. Try connecting using the Windows wireless utility or Mac wireless utility instead.

#### WARRANTY AND REGULATORY INFORMATION

The Amped Wireless (A division of Newo Corporation, Inc.) Limited Warranty

**Warranty Period:** The Amped Wireless Limited Warranty is for one (1) year from the date of purchase for new products. Refurbished products carry the Limited Warranty for thirty (30) days after the date of purchase.

**Guarantee:** Amped Wireless warrants to the original purchaser that the hardware of this Amped Wireless product shall be free of defects in design, assembly, material, or workmanship.

Conditions: The Amped Wireless Limited Warranty is for repair or replacement only at the sole discretion of Amped Wireless. Amped Wireless does not issue any refunds for purchased product. In the event that Amped Wireless is unable to repair or replace a product (i.e. discontinued product), Amped Wireless will offer a credit toward the purchase of a similar product of equal or lesser value direct from Amped Wireless. Any repaired or replacement products will be warranted for the remainder of the original Warranty Period or thirty (30) days, whichever is longer. Amped Wireless reserves the right to discontinue any of its products without notice, and disclaims any limited warranty to repair or replace any such discontinued product. Amped Wireless reserves the right to revise or make changes to this product, its documentation, packaging, specifications, hardware, and software without notice. If any portion of the Amped Wireless Limited Warranty is found to be unenforceable, its remaining provisions shall remain in effect. All costs of shipping the product to Amped Wireless shall be borne solely by the purchaser.

#### **USER'S GUIDE**

Limitations: IN NO EVENT SHALL AMPED WIRELESS' (NEWO CORPORATION'S) LIABILITY EXCEED THE AMOUNT PAID BY YOU FOR THE PRODUCT FROM DIRECT, INDIRECT, SPECIAL, INCIDENTAL OR CONSEQUENTIAL DAMAGES RESULTING FROM THE USE OF THE PRODUCT, ITS ACCOMPANYING SOFTWARE, ACCESSORIES OR ITS DOCUMENTATION. The Amped Wireless Limited Warranty does not apply if: (a) the product assembly has been opened or damaged, (b) the product or its software or firmware has been altered or modified, (c) the product has not been used and installed in accordance to Amped Wireless' instructions, (d) the product has been subjected to misuse, or negligence. Amped Wireless does not guarantee the continued availability of a third party's service for which this product's use or operation may require. The Amped Wireless Limited Warranty does not protect against acts of God, vandalism, theft, normal wear and tear, obsolescence and environmental damages such as, but not limited to, weather and electrical disturbances. The Amped Wireless Limited Warranty is the sole warranty for this product. There are no other warranties, expressed or, except required by law, implied, including the implied warranty or condition of quality, performance merchantability, or fitness for any particular purpose.

How to Claim Warranty: In the event that you have a problem with this product, please go to www.ampedwireless.com/support to find help on solving your problem. In the event that you cannot and need to file a warranty claim, please call Amped Wireless' Elite Support or visit <a href="http://www.ampedwireless.com/support/center.html#rma">http://www.ampedwireless.com/support/center.html#rma</a> to obtain a Support Ticket Number (obtained from Technical Support Reps), fill out a Return Authorization (RMA) form and obtain a Return Authorization (RMA) number. A dated proof of original purchase and the RMA number is required to process warranty claims. You are responsible for properly packaging and shipping the product at your cost and risk to Amped Wireless. The bearer of cost related to shipping repaired or replaced product back to the purchaser will be at the sole

#### **USER'S GUIDE**

discretion of Amped Wireless and determined based on the details of each RMA case. Customers outside of the United States of America are responsible for all shipping and handling costs including custom duties, taxes and all other related charges.

**Technical Support:** The Amped Wireless Limited Warranty is not related to the terms, conditions and policies of Amped Wireless Elite Support offerings. For questions regarding support, please contact techsupport@ampedwireless.com

#### **Regulatory Information**

**FCC Statement and Declaration:** Amped Wireless declares that this device complies with Part 15 of the FCC Rules and Regulations. Operation of this device is subject to the following two (2) conditions:

- (1) This device may not cause harmful interference
- (2) This device must accept any interference received, including interference that may cause undesired operation.

**FCC Notice:** This equipment has been tested and found to comply with the limits for a Class B digital device, pursuant to Part 15 of the FCC Rules. These limits are designed to provide reasonable protection against harmful interference in a residential installation. This equipment generates, uses and can radiate radio frequency energy and, if not installed and used in accordance with the instructions, may cause harmful interference to radio communications. However, there is no guarantee that interference will not occur in a particular installation. If this equipment does cause harmful interference to radio or television reception, which can be determined by turning the equipment off and on, the user is encouraged to try and correct the interference by one or more of the following measures:

- Reorient or relocate the receiving antenna.
- Increase the distance between the equipment and the receiver.

### **USER'S GUIDE**

- Connect the equipment to an outlet on a circuit different from that to which the receiver is connected.
- Consult the dealer or an experienced radio/TV technician for help.

**FCC Caution and Safety Notices:** Any changes or modifications (including the antennas) made to this device that are not expressly approved by the manufacturer may void the user's authority to operate the equipment. This device and its antenna(s) must not be co-located or operating in conjunction with any other antenna or transmitter. Avoid use of this product near water or during an electrical storm as there may be a remote risk of electrical shock from lighting. This product may contain lead, known to the State of California to cause cancer, and birth defects or other reproductive harm. Wash hands after handling. This device must always be used with a Listed Computer or device.

For product available in the USA/Canada market, only channel 1~11 can be operated. Selection of other channels is not possible. This device is restricted to indoor use when operated in the 5.15 to 5.25 GHz frequency range.

FCC requires this product to be used indoors for the frequency range 5.15 to 5.25 GHz to reduce the potential for harmful interference to co-channel Mobile Satellite systems.

## **USER'S GUIDE**

**FCC Radiation Exposure Statement**: This equipment complies with FCC radiation exposure limits set forth for an uncontrolled environment. This equipment should be installed and operated with minimum distance 20cm between the radiator & your body.

The antennas used for this transmitter must be installed to provide a separation distance of at least 20 cm from all persons and must not be co-located or operating in conjunction with any other antenna or transmitter.

### **USER'S GUIDE**

**Industry Canada Statement:** This Class B digital apparatus complies with RSS-210 and ICES-003 of the Industry Canada Rules. Operation of this device is subject to the following two (2) conditions:

- (1) This device may not cause harmful interference
- (2) This device must accept any interference received, including interference that may cause undesired operation.

**Radiation Exposure Statement:** This equipment complies with IC radiation exposure limits set forth for an uncontrolled environment. This equipment should be installed and operated with minimum distance 20cm between the radiator and your body.

The transmitter must not be co-located or operating in conjunction with any other antenna or transmitter. This radio transmitter (REC22A) has been approved by Industry Canada to operate with the antenna types listed below with the maximum permissible gain indicated. Antenna types not included in this list, having a gain greater than the maximum gain indicated for that type, are strictly prohibited for use with this device. (i) the device for operation in the band 5150-5250 MHz is only for indoor use to reduce the potential for harmful interference to co-channel mobile satellite systems; (ii) the maximum antenna gain permitted for devices in the bands 5250-5350 MHz and 5470-5725 MHz shall comply with the E.I.R.P. limit; and (iii) the maximum antenna gain permitted for devices in the band 5725-5825 MHz shall comply with the E.I.R.P limits specified for point-to-point and non point-to-point operation as appropriate.

### **USER'S GUIDE**

Users should also be advised that high-power radars are allocated as primary users (i.e. priority users) of the bands 5250-5350 MHz and 5650-5850 MHz and that these radars could cause interference and/or damage to LE-LAN devices.

**Déclaration d'Industrie Canada :** Cet appareil numérique de classe B est conforme aux réglementations RSS-210 et ICES-003 d'Industrie Canada. Le fonctionnement de cet appareil est sujet aux deux conditions suivantes:

- (1) Cet appareil ne peut pas causer de brouillage préjudiciable
- (2) Cet appareil doit accepter toute interférence reçue, y compris les interférences pouvant provoquer un dysfonctionnement.

**Déclaration d'exposition à la radiation :** Cet équipement respecte les limites d'exposition aux rayonnements IC définies pour un environnement non contrôlé. Cet équipement doit être installé et mis en marche à une distance minimale de 20 cm qui sépare l'élément rayonnant de votre corps.

L'émetteur ne doit ni être utilisé avec une autre antenne ou un autre émetteur ni se trouver à leur proximité. Le présent émetteur radio (REC22A) a été approuvé par Industrie Canada pour fonctionner avec les types d'antenne énumérés ci-dessous et ayant un gain admissible maximal. Les types d'antenne non inclus dans cette liste, et dont le gain est supérieur au gain maximal indiqué, sont strictement interdits pour l'exploitation de l'émetteur. i. les dispositifs fonctionnant dans la bande 5 150-5 250 MHz sont réservés uniquement pour une utilisation à l'intérieur afin de réduire les risques de brouillage préjudiciable aux systèmes de satellites

### **USER'S GUIDE**

mobiles utilisant les mêmes c anaux; ii. le gain maximal d'antenne permis (pour les dispositifs utilisant la bande 5 725-5825 MHz) doit se conformer à la limite de p.i.r.e. spécifiée pour l'exploitation point à point et non point à point, selon le cas. De plus, les utilisateurs devraient aussi être avisés que les utilisateurs de radars de haute puissance sont désignés utilisateurs principaux (c .-à-d., qu'ils ont la priorité) pour les bandes 5 250-5 350 MHz et 5 650-5 850 MHz et que ces radars pourraient causer du brouillage et/ou des dommages aux dispositifs LAN-EL.

#### **LEGAL NOTICES & DISCLAIMERS**

#### **Copyright Information and Trademark Usage Guidelines**

© 2015 Amped Wireless / Newo Corporation. All rights reserved. Amped Wireless, Newo Corporation, and the Amped Wireless logo are registered trademarks or trademarks of Newo Corporation. All non-Amped Wireless trademarks, logos, brands and products are trademarks or registered trademarks of their respective owners. Amped Wireless does not claim any relation. Mention of non-Amped Wireless products and brands are for information purposes only and does not constitute an endorsement or affiliation.

Amped Wireless authorizes you to copy materials published by Amped Wireless solely for non-commercial use within your organization in support of Amped Wireless products. No other use of this information is authorized. Any copy of these materials which you make shall retain all copyright and other proprietary notices in the same form and manner as on the original. Except as specified above, nothing contained herein shall be construed as conferring by implication, estoppel or otherwise any license or right under any patent, trademark or copyright of Amped Wireless or any third party.

All contents of this product, including Software, are protected by copyright, except as permitted herein. No portion of the information may be reproduced without prior written permission from Amped Wireless. The distribution, modification, publication and transmission of any content of this product for public or commercial

purposes is strictly prohibited.

The Amped Wireless logo requires permission for use. For use of the Amped Wireless logo, please email <a href="mailto:legal@ampedwireless.com">legal@ampedwireless.com</a>. Use of Amped Wireless' trademarks requires the use of the proper trademark symbol in all usage cases.

The guidelines for trademark usage apply to all Amped Wireless customers, employees, vendors, consultants, licensees and any other third party.

#### **Disclaimers**

Amped Wireless makes all attempts in providing accurate information on all media. However, Amped Wireless makes no warranty as to the accuracy of the information, including representations and warranties about the accuracy of product specifications, marketing material, product availability, new product launch dates and all other content herein. Amped Wireless reserves the right to update and change information without prior notice. All information provided is provided "AS IS" with all faults without warranty of any kind. Either expressed or implied. Amped Wireless and its suppliers disclaim all warranties, expressed or implied including, without limitation. Amped Wireless and its suppliers shall not be liable for any indirect, special, consequential, or incidental damages including, without limitation, lost profits or revenues, cost of replacement goods, loss or

### **USER'S GUIDE**

damage to data arising out of the use or inability to use any Amped Wireless product, damages resulting from use of or reliance on information present, even with prior notice to Amped Wireless.

All non-Amped Wireless trademarks, logos, brands and products are trademarks or registered trademarks of their respective owners. Amped Wireless does not claim any relation. Mention of non-Amped Wireless products and brands are for information purposes only and does not constitute an endorsement or affiliation.

Product wireless range specifications are based on performance test results. Actual performance may vary due to differences in operating environments, building materials and wireless obstructions. Performance may increase or decrease over the stated specification. Wireless coverage claims are used only as a reference and are not guaranteed as each wireless network is uniquely different.

Maximum wireless signal rates are derived from IEEE 802.11 standard specifications. Actual data throughput may vary as a result of network conditions and environmental factors.

Wi-Fi Range Extenders may not work with non-standard Wi-Fi routers or routers with altered firmware or proprietary firmware, such as those from third party sources or some Internet service providers. May not work with routers that do not comply with IEEE or Wi-Fi standards.

### **End User License Agreement**

This product contains embedded software (namely, firmware), licensed to you, the purchaser, by Amped Wireless (the "Software"). This license agreement (the "License Agreement") and the terms and conditions herein apply to your use of such Software with the Product. Please be aware that this License Agreement does not cover software or mobile applications downloaded from an authorized website, such as <a href="https://www.ampedwireless.com">www.ampedwireless.com</a> or from an authorized application market such as Google Play or Apple's App Store.

This License Agreement allows you to operate the Software in the manner described in the user's manual for the purchased product. You can make as many copies of the Software as needed for your personal use. Modifying of or tampering of the Software, including but not limited to any Open Source Software, is solely at your own risk. Amped Wireless is not responsible for any such modification or tampering. Amped Wireless will not support or warrant any product in which you have or have attempted to modify the Software provided by Amped Wireless. You may not lease, sublicense, resell, redistribute or otherwise transfer the Software without written consent from Amped Wireless.

Amped Wireless may from time to time develop patches, bug fixes, updates, upgrades and other modifications to improve the performance of the Software and related services ("Updates"). These may be automatically installed without providing any additional notice or receiving any additional consent. You consent to this automatic update. If you do not want such Updates, your remedy is to stop using the Product. If you do not

### **USER'S GUIDE**

cease using the Product, you will receive Updates automatically. You acknowledge that you may be required to install Updates to use the Product and the Software and you agree to promptly install any Updates Amped Wireless provides. Your continued use of the Product is your agreement to these terms.

THE SOFTWARE IS PROVIDED TO YOU "AS IS" WITH ALL FAULTS AND WITHOUT WARRANTIES OF ANY KIND. In particular, Amped Wireless does not guarantee that the Software will be error-free or that the Software will be free from system threats or attacks from viruses. Amped Wireless does not warrant that the Software will meet your expectations or that the software will be suitable for your particular situation. Amped Wireless warrants that any media (such as an included CD) on which the Software is provided to be free from defects. If you have an eligible warranty claim for defective media, Amped Wireless will replace the Software media.

Certain items of software included with the Software are subject to "open source" or "free software" licenses ("Open Source Software"). Some of the Open Source Software is owned by third parties. The Open Source Software is not subject to the terms and conditions of this License Agreement. Instead, each item of Open Source Software is licensed under the terms of the end user license that accompanies such Open Source Software. Nothing in this License Agreement limits your rights under, or grants you rights that supersede, the terms and conditions of any applicable end user license for the Open Source Software. If required by any license for particular Open Source Software, Amped Wireless makes such Open Source Software, and Amped Wireless modifications to that Open Source Software, available by written request to Amped Wireless at the email or mailing address listed below.

### **USER'S GUIDE**

IT IS YOUR RESPONSIBILITY TO BACK UP YOUR SYSTEM INCLUDING, WITHOUT LIMITATION, ANY DATA THAT YOU MAY USE OR POSSESS IN CONNECTION WITH THE PRODUCT. ANY MATERIAL, INFORMATION OR DATA DOWNLOADED OR OTHERWISE OBTAINED IS ACCESSED AT YOUR OWN DISCRETION AND RISK, AND YOU WILL BE RESPONSIBLE FOR ANY DAMAGE TO YOUR COMPUTER SYSTEM OR PRODUCT, OR LOSS OF DATA THAT RESULTS FROM THE DOWNLOAD OF SUCH MATERIAL, INFORMATION OR DATA.

YOU ARE USING THE SOFTWARE AND THE PRODUCT AT YOUR OWN DISCRETION AND RISK. YOU WILL BE SOLELY RESPONSIBLE FOR (AND AMPED WIRELESS DISCLAIMS) ANY AND ALL LOSS, LIABILITY, OR DAMAGES, INCLUDING TO YOUR HOME, PRODUCT, OTHER PERIPHERALS CONNECTED TO THE PRODUCT, COMPUTER, MOBILE DEVICE, AND ALL OTHER ITEMS AND PETS IN YOUR HOME, RESULTING FROM YOUR USE OF THE PRODUCT OR SOFTWARE.

All title and copyrights in and to the Software and any copies thereof are owned by Amped Wireless or its partners/suppliers. All title and intellectual property rights in and to the content which may be accessed through use of the Software is the property of the respective content owner and may be protected by applicable copyright or other intellectual property laws and treaties. This License Agreement grants you no rights to use such content. You may not delete any copyright, trademark or other proprietary notices from the Software or documentation.

### **USER'S GUIDE**

Nothing in this License Agreement, including the following limitation of liability provision, shall attempt to exclude liability that cannot be excluded under applicable law.

TO THE MAXIMUM EXTENT PERMITTED BY APPLICABLE LAW, IN ADDITION TO THE ABOVE WARRANTY DISCLAIMERS, IN NO EVENT WILL (A) AMPED WIRELESS BE LIABLE FOR ANY CONSEQUENTIAL, EXEMPLARY, SPECIAL, OR INCIDENTAL DAMAGES, INCLUDING ANY DAMAGES FOR LOST DATA OR LOST PROFITS, ARISING FROM OR RELATING TO THIS LICENSE AGREEMENT AND THE PRODUCTS AND SOFTWARE, EVEN IF AMPED WIRELESS KNEW OR SHOULD HAVE KNOWN OF THE POSSIBILITY OF SUCH DAMAGES, AND (B) AMPED WIRELESS' TOTAL CUMULATIVE LIABILITY ARISING FROM OR RELATED TO THIS LICENSE AGREEMENT AND THE PRODUCTS AND SOFTWARE, WHETHER IN CONTRACT OR TORT OR OTHERWISE, EXCEED THE FEES ACTUALLY PAID BY YOU TO AMPED WIRELESS OR ITS AUTHORIZED RESELLER FOR THE PRODUCT AT ISSUE IN THE PRIOR 12 MONTHS (IF ANY). THIS LIMITATION IS CUMULATIVE AND WILL NOT BE INCREASED BY THE EXISTENCE OF MORE THAN ONE INCIDENT OR CLAIM. AMPED WIRELESS DISCLAIMS ALL LIABILITY OF ANY KIND OF AMPED WIRELESS' LICENSORS AND SUPPLIERS.

#### **Dispute Resolution / Arbitration**

(a) Contact Amped Wireless First. If a dispute arises between you and Amped Wireless, our goal is to learn about and address your concerns. You agree that you will notify Amped Wireless about any dispute you have with Amped Wireless regarding this License Agreement or any Product or service provided by Amped Wireless by contacting Amped Wireless.

### **USER'S GUIDE**

- (b) Binding Arbitration. You and Amped Wireless agree to submit any claim, dispute, action, cause of action, issue, or request for relief arising out of or relating to this License Agreement or your use of our Products or services to binding arbitration rather than by filing any lawsuit in any forum other than set forth herein. Further you agree arbitration is final and binding and subject to only very limited review by a court. You also waive your right to any form of appeal, review or recourse to any court or other judicial authority, insofar as such waiver may be validly made. This provision is intended to be interpreted broadly to encompass all disputes or claims arising out of or relating to this License Agreement and/or your use of our Products and services. Any dispute or claim made by you against us or us against you arising out of or relating to this License Agreement and/or your use of our Products and services (whether based in contract, tort, statute, fraud, misrepresentation or any other legal theory) will be resolved by binding arbitration except that either party may take claims to small claims court (only on an individual basis) if they qualify for hearing by such a court.
- (c) Arbitration Procedures. You must first present any claim or dispute to us by contacting Amped Wireless to allow us an opportunity to resolve the dispute. You may request arbitration if your claim or dispute cannot be resolved within 60 days after presenting the claim or dispute to Amped Wireless. Amped Wireless may request arbitration against you at any time after it has notified you of a claim or dispute. The arbitration of any dispute or claim shall be conducted in accordance with the then current and applicable rules of the American Arbitration Association as modified by this License Agreement. The place of any arbitration will be Los Angeles, California, USA, and will be conducted in the English language. Claims will be heard by a single arbitrator. The arbitrator may not award relief in excess of or contrary to what this agreement provides, order consolidation or arbitration

### **USER'S GUIDE**

on a class wide or representative basis, award punitive or consequential damages or any other damages aside from the prevailing party's actual damages, or order injunctive or declaratory relief, except that the arbitrator may award on an individual basis damages required by statute and may order injunctive or declaratory relief pursuant to an applicable consumer protection statute. Any arbitration shall be confidential, and neither you, nor Amped Wireless nor the arbitrator may disclose the existence, content or results of any arbitration, except as may be required by law or for purposes of enforcement or appeal of the arbitration award. Judgment on any arbitration award may be entered in any court having proper jurisdiction. If any portion of this arbitration clause is determined by a court to be inapplicable or invalid, then the remainder shall still be given full force and effect.

- (d) No Class Actions. There shall be no right or authority for any claims subject to this arbitration clause to be arbitrated on a class action or consolidated basis or on bases involving claims brought in a purported representative capacity on behalf of the general public (including, but not limited to, as a private attorney general).
- (e) Fees and Expenses. All administrative fees and expenses of arbitration will be divided equally between you and Amped Wireless. Each party will bear the expense of its own counsel, experts, witnesses and preparation and presentation of evidence at the arbitration hearing.

#### **USER'S GUIDE**

YOU MUST CONTACT AMPED WIRELESS WITHIN ONE (1) YEAR OF THE DATE OF THE OCCURRENCE OF THE EVENT OR FACTS THAT GIVE RISE TO A CLAIM, OR YOU WAIVE THE RIGHT TO PURSUE ANY CLAIM BASED UPON SUCH EVENT OR FACTS.

This License Agreement and the rights of the parties hereunder shall be governed by and construed in accordance with the laws of the State of California, exclusive of conflict or choice of law rules.

#### **Contact Us**

# **Mailing Address Only**

Amped Wireless 13089 Peyton Dr. #C307 Chino Hills, CA 91709

Email: legal@ampedwireless.com

# **Elite Support**

USA Toll Free: 888-573-8820 International: +1-909-217-3168

Email: <a href="mailto:techsupport@ampedwireless.com">techsupport@ampedwireless.com</a>/support

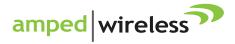

tech support 888-573-8820

e-mail techsupport@ampedwireless.com

web www.ampedwireless.com

Amped Wireless

A Division of Newo Corporation
Copyright © 2016 Amped Wireless / Newo Corporation. All rights reserved.

Amped Wireless. Newo Corporation, and the Amped Wireless Logo are registered trademarks or trademarks of Newo Corporation.